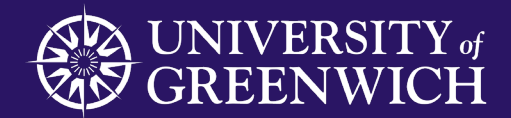

# **5 Easy steps for Students to access Learning Analytics**

Using Study Goal

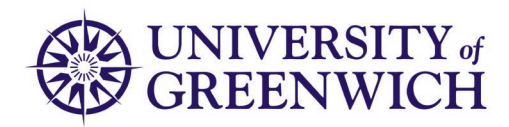

## **1. Study Goal App**

Download the Study Goal App from

- App Store
- Google play
- Your preferred App store

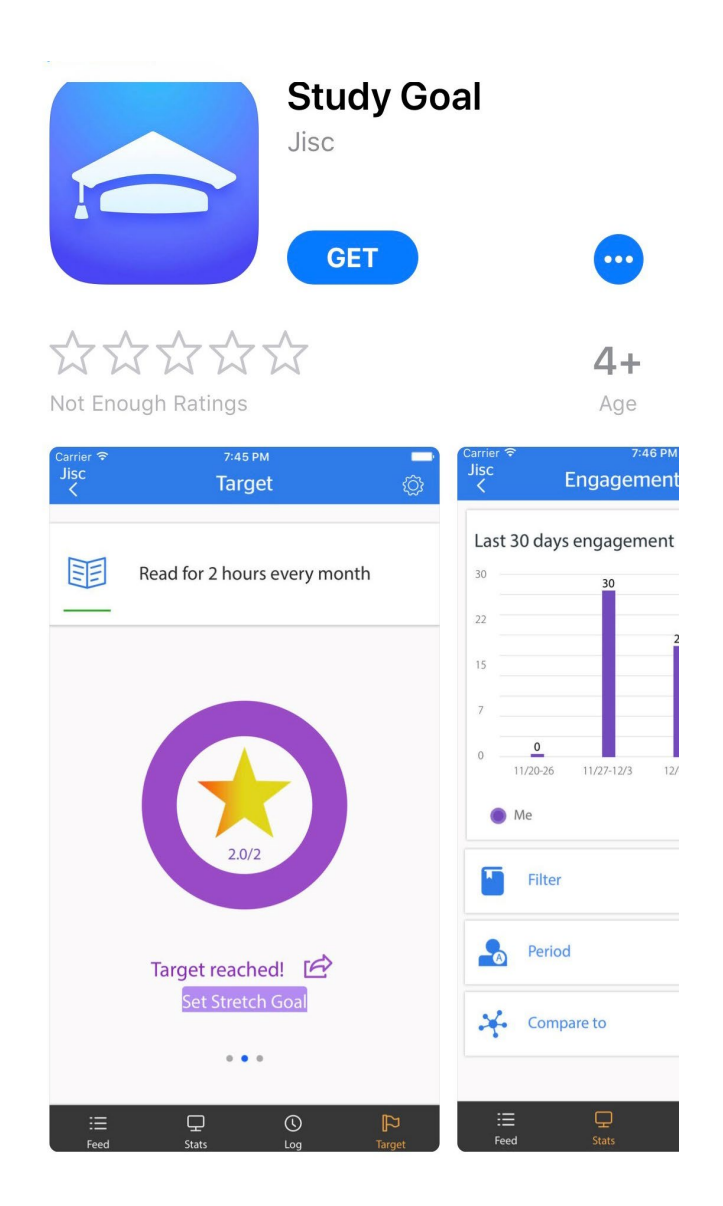

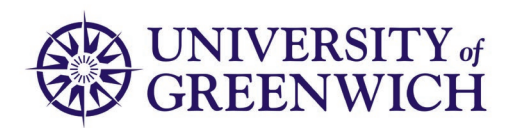

#### **2. Getting started**

Identify yourself as a student at Greenwich

- Open the app
	- Select student
	- Choose University of Greenwich

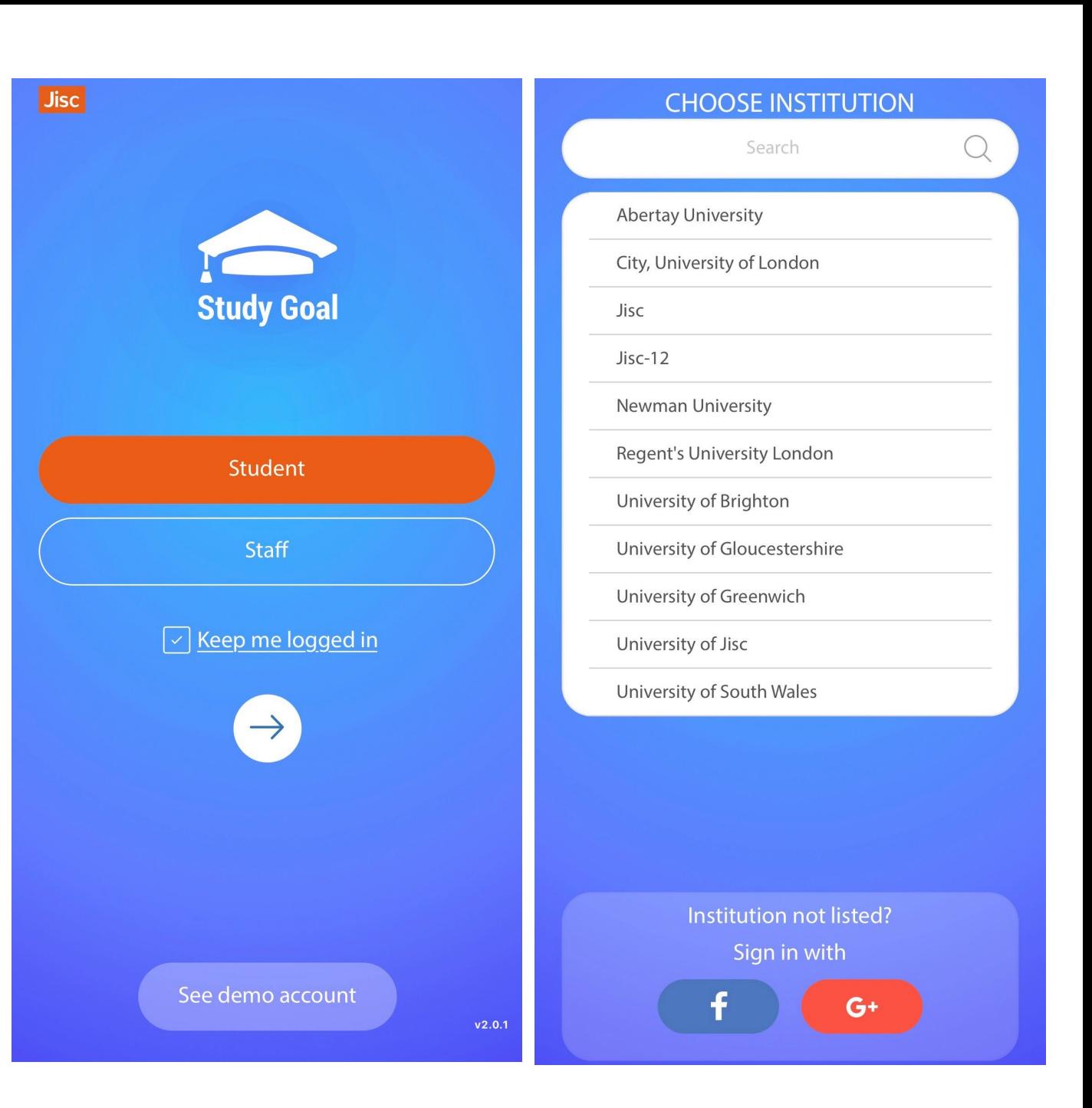

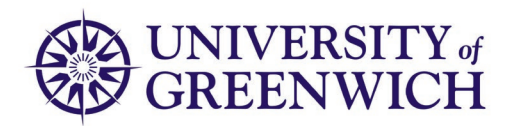

### **3. Logging on for the first time**

- Log in using your University ID and password.
- Select the student tab and sign on again with your University ID and Password.

Once setup the app will be single sign on – so you only have to do this once

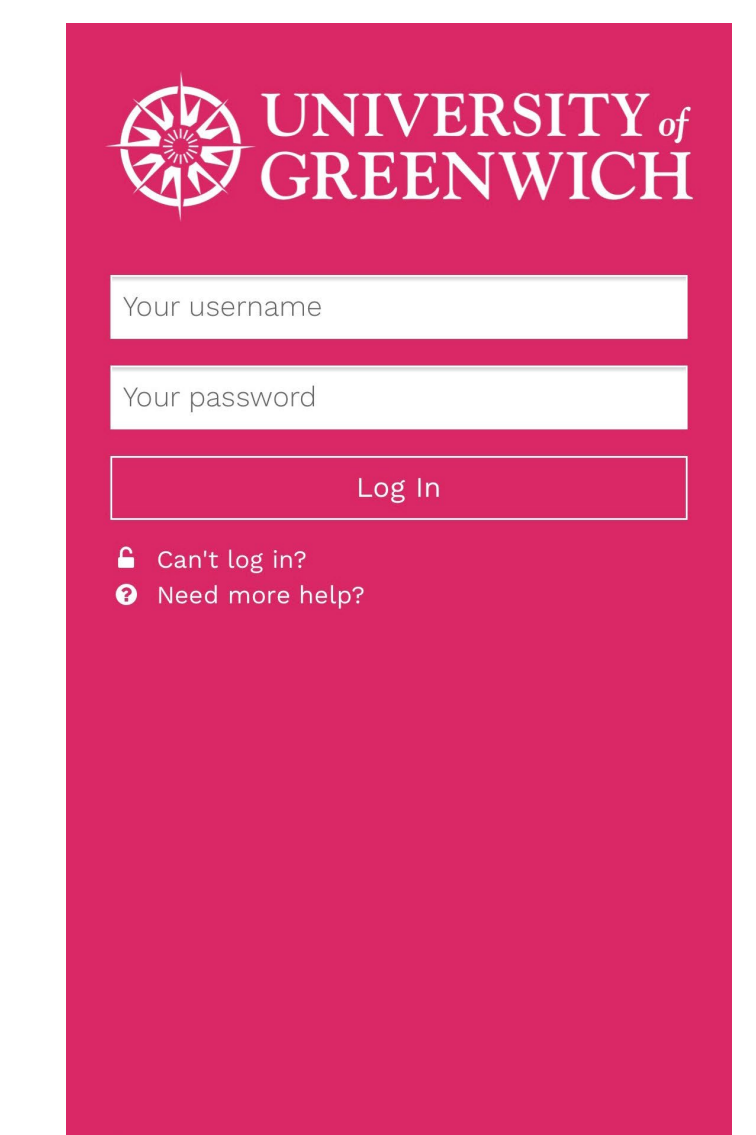

∕ Regular system maintenance takes place between 07:00 and 09:00 GMT+1 (BST) each Tuesday.

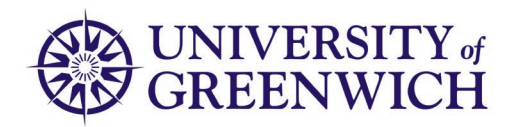

#### **4. Using Study Goal**

- View your personal data for
	- Activity Points.
	- Attainment.
	- Attendance.
	- VLE Activity.
- Select your setting choices.
- Jisc User guide
	- https://analytics.jiscinvolve.org/wp/files/2017/ /Jisc-Study-Goal-v1.5.0-User-Guide-.pdf

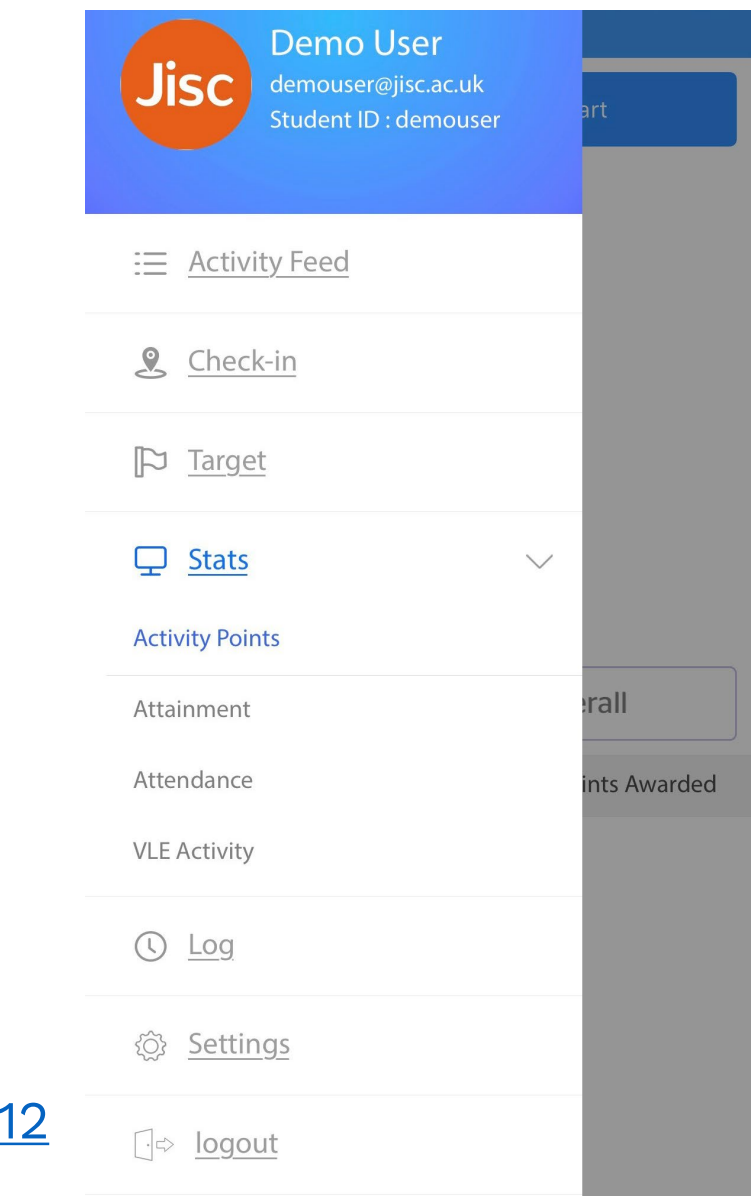

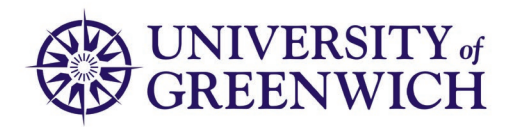

#### **5. Link from the Greenwich mobile app**

- Open your Greenwich mobile app
- There will be a tab for Study Goal
- Use this to access your learning analytics data

This is not essential but you may find it helpful.

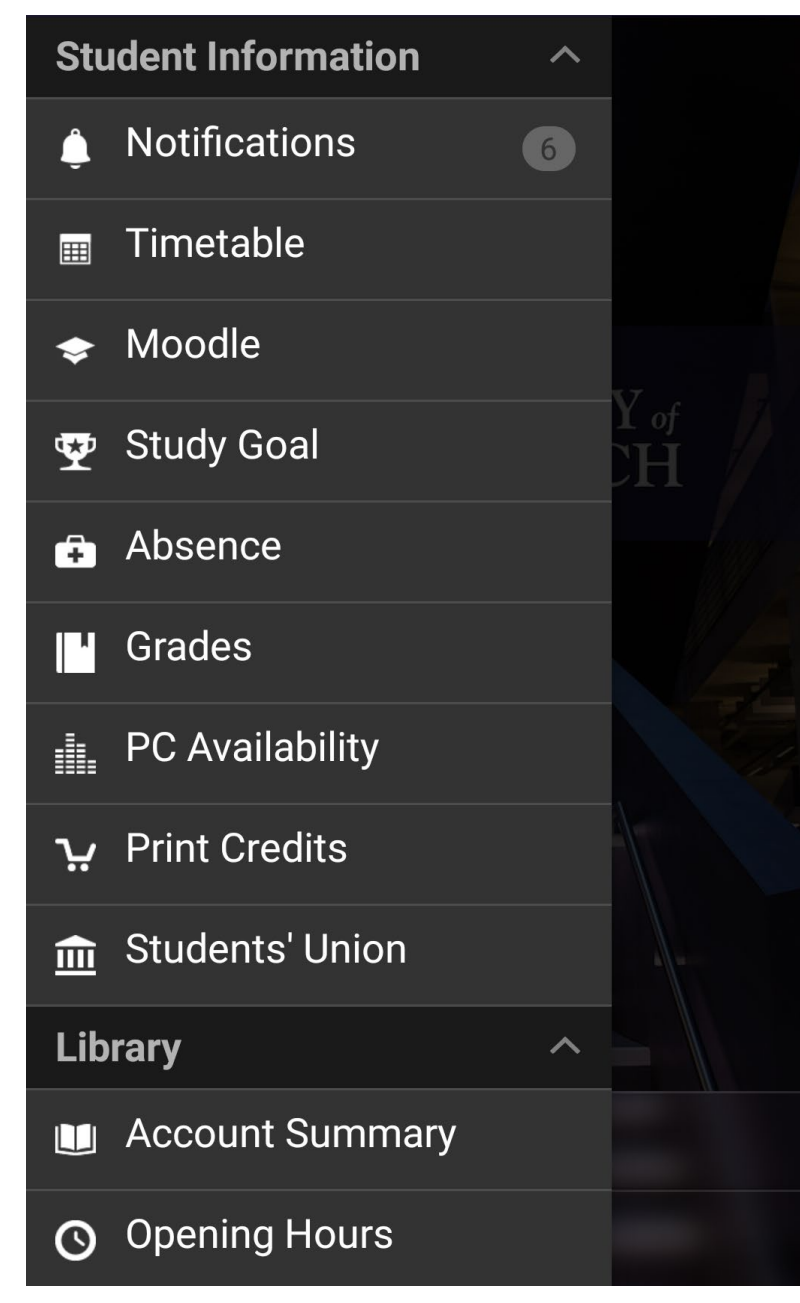

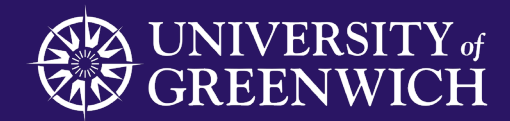

#### Planning and Statistics

University of Greenwich is a charity and company limited by guarantee, registered in England (reg. no. 986729). Registered office: Old Royal Naval college, Park Row, Greenwich, London SE10 9LS

CHANGE